# **E**hipsmall

Chipsmall Limited consists of a professional team with an average of over 10 year of expertise in the distribution of electronic components. Based in Hongkong, we have already established firm and mutual-benefit business relationships with customers from,Europe,America and south Asia,supplying obsolete and hard-to-find components to meet their specific needs.

With the principle of "Quality Parts,Customers Priority,Honest Operation,and Considerate Service",our business mainly focus on the distribution of electronic components. Line cards we deal with include Microchip,ALPS,ROHM,Xilinx,Pulse,ON,Everlight and Freescale. Main products comprise IC,Modules,Potentiometer,IC Socket,Relay,Connector.Our parts cover such applications as commercial,industrial, and automotives areas.

We are looking forward to setting up business relationship with you and hope to provide you with the best service and solution. Let us make a better world for our industry!

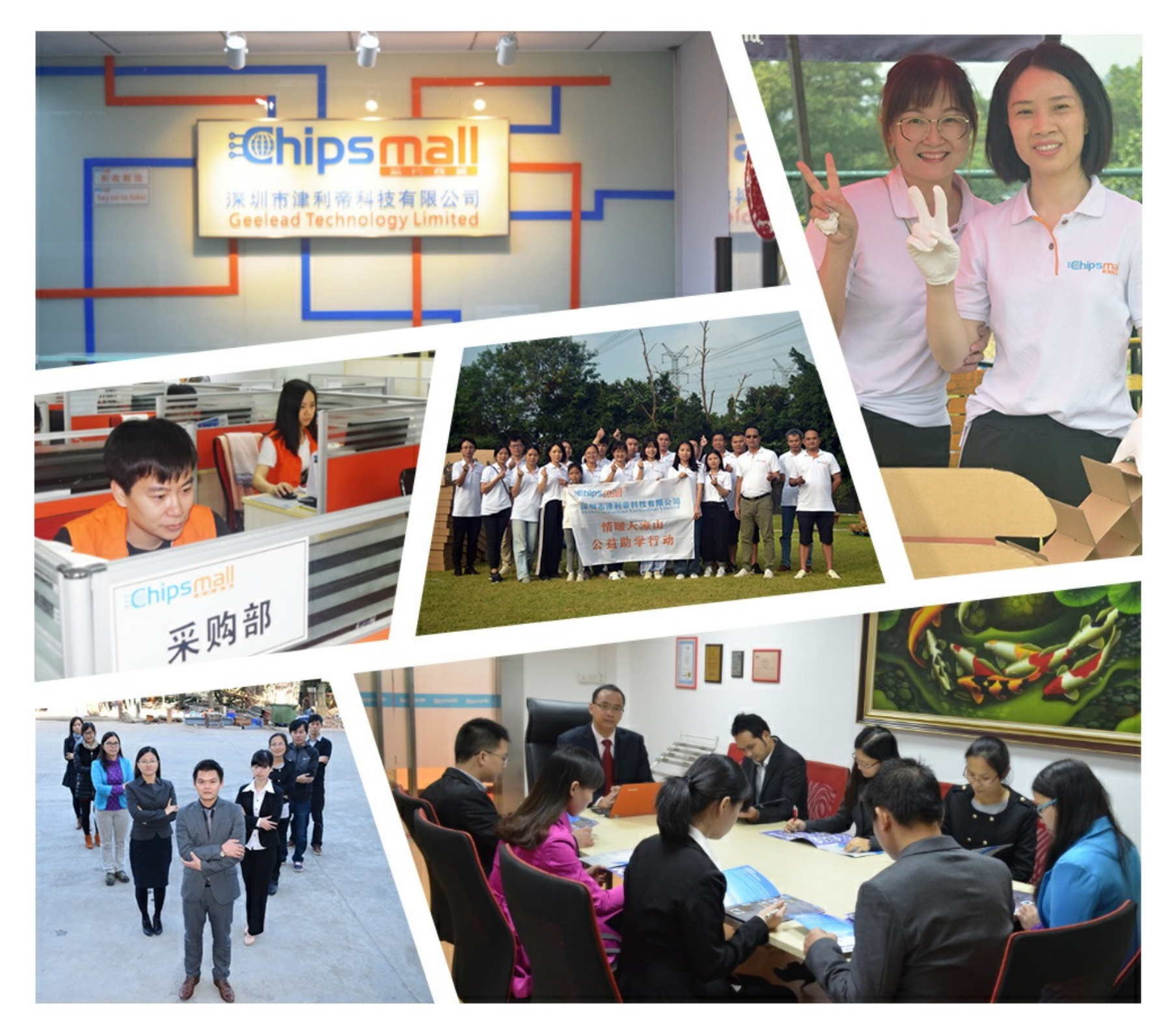

# Contact us

Tel: +86-755-8981 8866 Fax: +86-755-8427 6832 Email & Skype: info@chipsmall.com Web: www.chipsmall.com Address: A1208, Overseas Decoration Building, #122 Zhenhua RD., Futian, Shenzhen, China

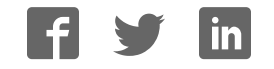

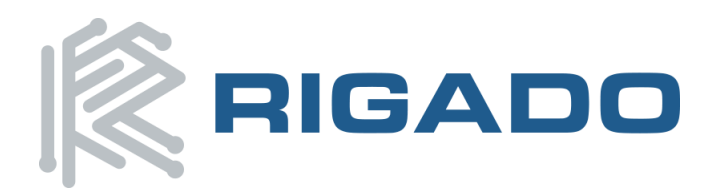

Rigado LLC 3950 Fairview Industrial Dr. Salem, Oregon 97302 866-6-RIGADO · modules@rigado.com www.rigado.com/modules

# *BMD-300 Series Evaluation Kit User Guide*

The **BMD-300 Series Evaluation Kits** from Rigado allow for stand-alone use of the **BMD-300**, **BMD-301** and **BMD-350**  modules featuring the Nordic nRF52832 RF System on Chip (SoC).

This guide provides setup instructions for starting development and describes the hardware functionality of the **BMD-300 Series Evaluation Kits**.

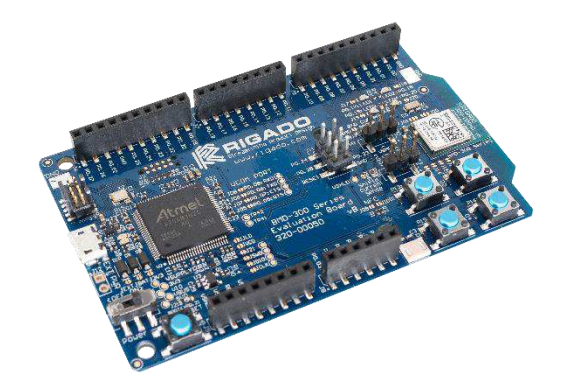

# <span id="page-1-0"></span>**1.Overview**

The BMD-300 Series Evaluation Kits provide a great starting point for almost any Bluetooth Smart (4.2 Low Energy) project. All features of the BMD-300 are easily accessed from the evaluation board. A simple USB connection provides power, programming, and a virtual COM port. Four user buttons are available, as well as four LEDs and a reset button. All 32 GPIO are available on headers that are compatible with the Arduino form factor. This allows easy use of the Rigado BMD-300 Series Shields, as well as many existing Arduino shields. Current sense resistors allow for measuring current into the BMD-300 Series module and into the shield.

# <span id="page-1-1"></span>**1.1. Key Features**

- BMD-300 Series Module
- On-board programming and debug (Segger J-Link-OB)
- Able to program external modules
- Virtual COM port over USB
- Full GPIO pin out of the BMD-300 / nRF52832
- Buttons and LEDs for user interaction
- NFC antenna connector
- 32.768kHz Crystal
- CR2032 battery holder

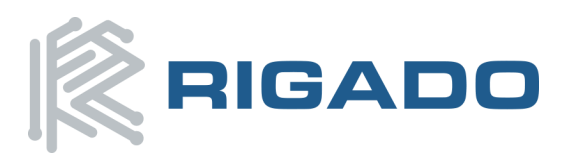

#### **BMD-300 Series Evaluation Kit**

#### **User Guide**

September 9, 2016

# **Table of Contents**

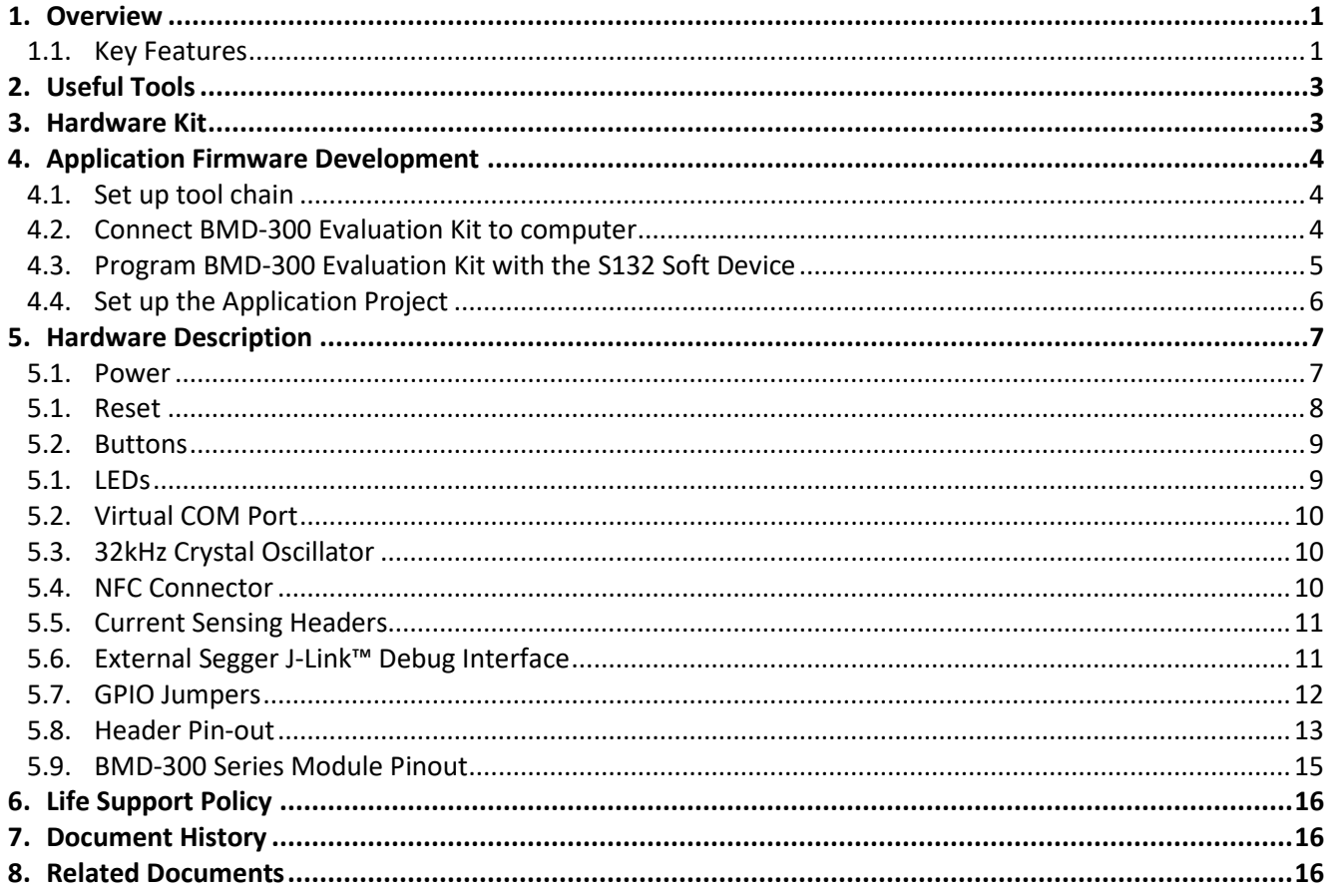

# **Table of Figures**

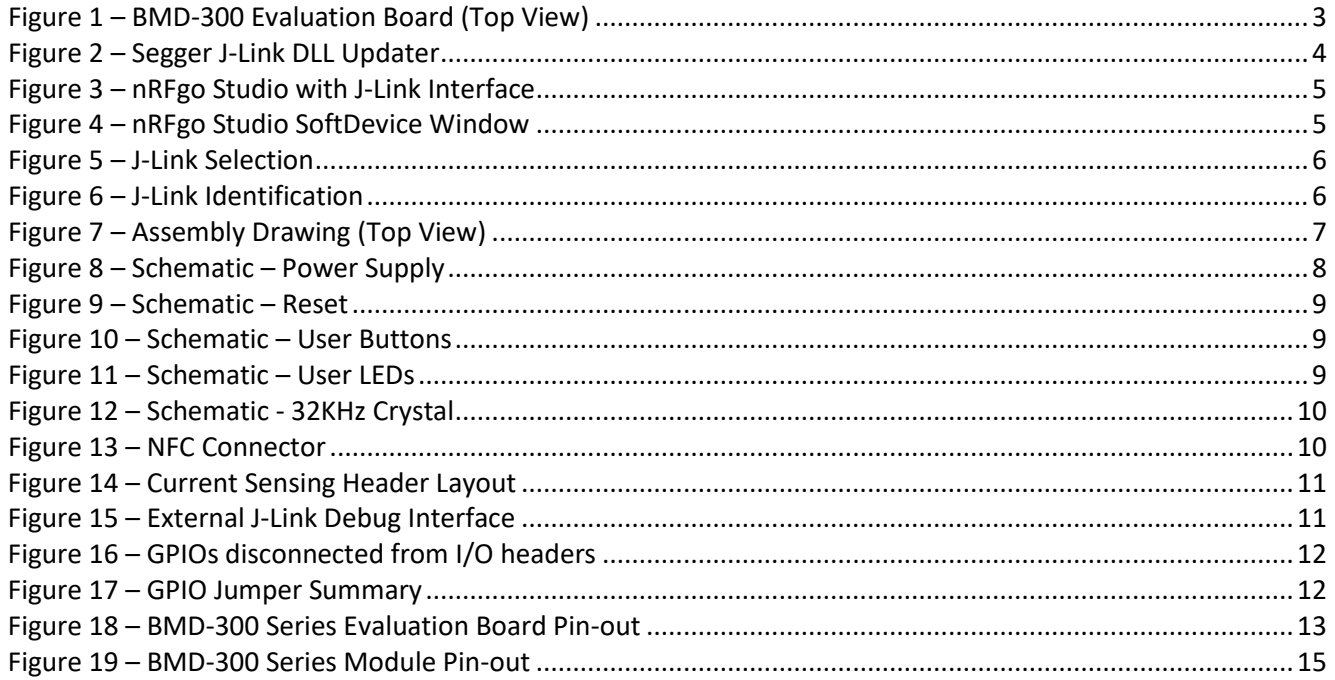

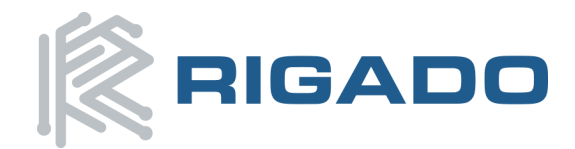

# <span id="page-3-0"></span>**2.Useful Tools**

Below is a list of tools that aid in development with the BMD-300 Series Bluetooth modules. Not all tools will be required depending on which software suite is used.

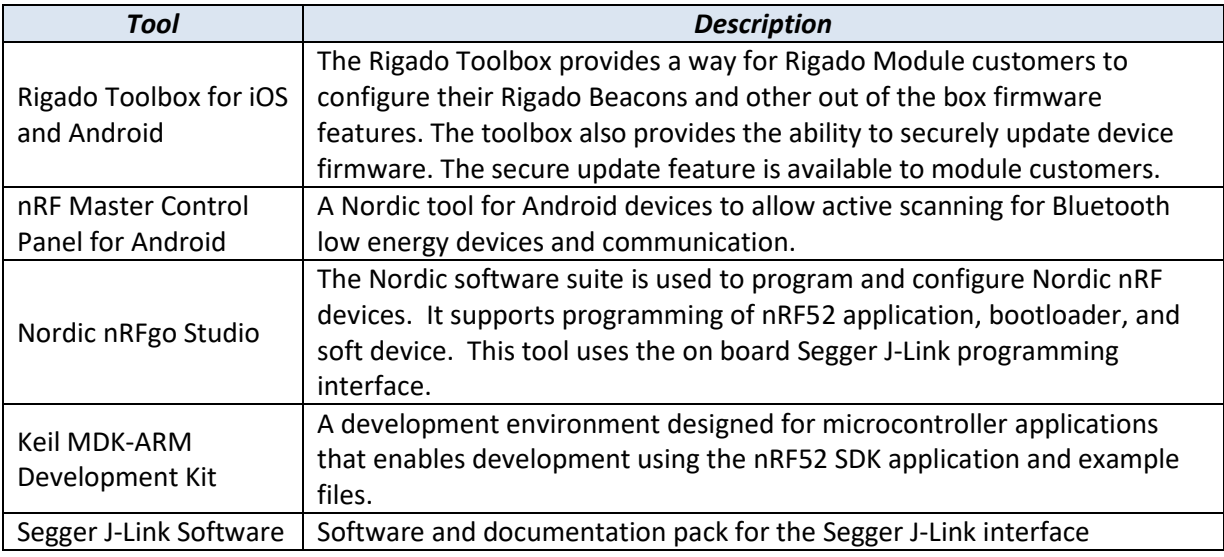

# <span id="page-3-1"></span>**3.Hardware Kit**

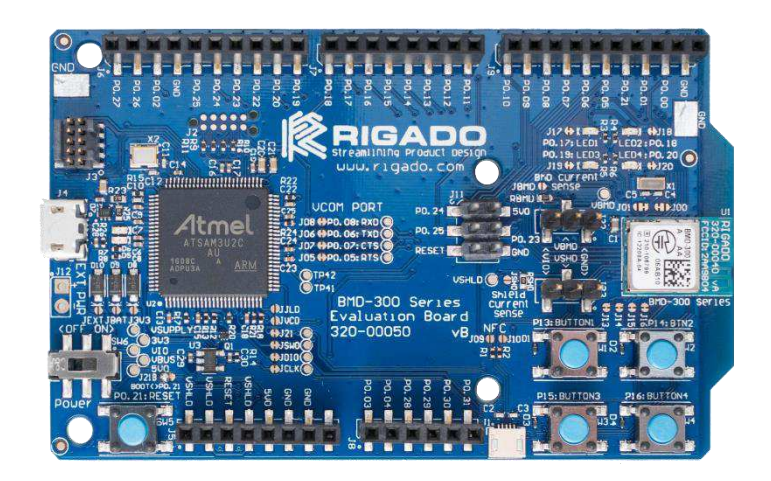

*Figure 1 – BMD-300 Evaluation Board (Top View)*

#### <span id="page-3-2"></span>**BMD-300-EVAL:**

- 1x BMD-300 Evaluation Board
- 1x Micro-USB Cable

#### **BMD-350-EVAL:**

- 1x BMD-300 Evaluation Board
- 1x Micro-USB Cable

#### **BMD-301-EVAL:**

- 1x BMD-301 Evaluation Board
- 1x Micro-USB
- 2x Bluetooth Antennas patch and tiltwhip styles
- 1x U.FL to RP-SMA jumper cable

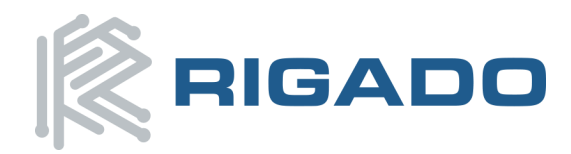

# <span id="page-4-0"></span>**4.Application Firmware Development**

This section walks through how to set up and program the BMD-300 Series Evaluation Kit with an example application.

*NOTE: This process will erase any preloaded firmware provided by Rigado, such as the RigDFU secure bootloader and BMDware beacon and UART-BLE bridge firmware. This firmware can be found as part of our BMD Software Suite located on GitHub. Please contact Rigado to get free access [\(modules@rigado.com\)](modules@rigado.com)*.

### <span id="page-4-1"></span>**4.1. Set up tool chain**

- 1. Download and install the latest Keil MDK-ARM development kit from [www.keil.com/arm/mdk.asp](http://www.keil.com/arm/mdk.asp)
	- a. Once the Keil MDK-ARM installation is complete, Keil will launch the Pack Installer. The Keil Pack Installer manages software components for the various supported microcontrollers
	- b. The Pack Installer will automatically download any updates for the core ARM support
	- c. Once these core packs are installed and up to date, close the Pack Installer *Note: As of Nordic Semiconductor SDK v11.0.0, Keil Packs are no longer supported. The full SDK, with the currently released SoftDevices, is installed in step 4 below.*
- 2. Download and install the nRFgo Studio fro[m www.nordicsemi.com/eng/Products/2.4GHz-](http://www.nordicsemi.com/eng/Products/2.4GHz-RF/nRFgo-Studio)[RF/nRFgo-Studio](http://www.nordicsemi.com/eng/Products/2.4GHz-RF/nRFgo-Studio)
- 3. Download and install the latest Segger J-Link utilities from [https://www.segger.com/jlink](https://www.segger.com/jlink-software.html)[software.html.](https://www.segger.com/jlink-software.html) When prompted to overwrite the JLinkARM.dll file, select all of the listed items and click OK:

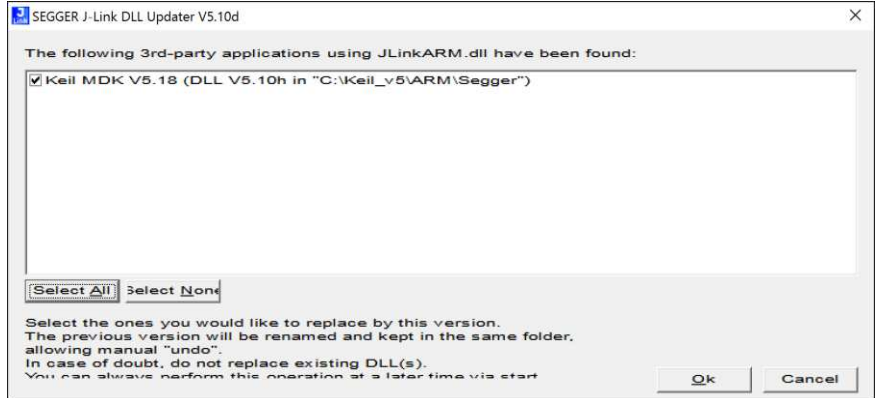

*Figure 2 – Segger J-Link DLL Updater*

<span id="page-4-3"></span>4. Download the latest Nordic Semiconductor nRF5 SDK from [http://developer.nordicsemi.com/nRF5\\_SDK/nRF5\\_SDK\\_v11.x.x.](http://developer.nordicsemi.com/nRF5_SDK/nRF5_SDK_v11.x.x) Extract the Zip file to a working folder

# <span id="page-4-2"></span>**4.2. Connect BMD-300 Evaluation Kit to computer**

The evaluation board is provided with an on-board Segger J-Link programmer/debugger.

- 1. Connect the board to a computer using the USB cable provided
- 2. The status LED, D5, will flash and then turn solid once the USB device is enumerated.
- 3. After a few seconds the computer will recognize the Evaluation Board as a J-Link device and install the USB-Virtual COM Port device driver
- 4. Open nRFgo Studio and verify that the J-Link interface is recognized:

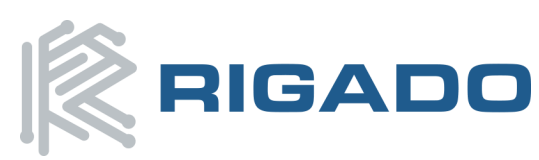

### BMD-300 Series Evaluation Kit User Guide

September 9, 2016

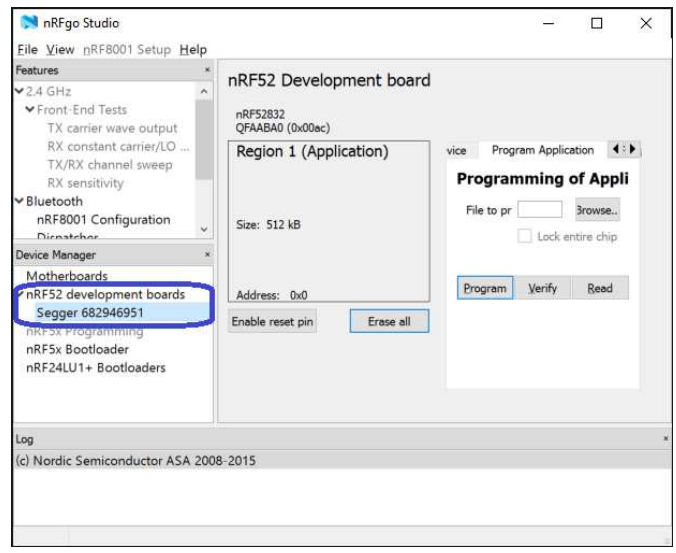

*Figure 3 – nRFgo Studio with J-Link Interface*

# <span id="page-5-1"></span><span id="page-5-0"></span>**4.3. Program BMD-300 Evaluation Kit with the S132 Soft Device**

- 1. Open the Nordic nRFgo Studio application. In the 'Device Manager' section, there will be a device named Segger followed by serial number under 'nRF52 development boards.' Select Segger and the device programming interface will appear in the main window
	- a. If the programming window above does not appear, try the following at a command line:
		- **nrfjprog -f NRF52 -–recover**
	- b. Select the Segger device and continue to Step 3.
- 2. Click 'Erase all' to clear the device of all current programmed software
- 3. Select the 'Program SoftDevice' tab in the pane on the right
- 4. Click 'Browse…' and navigate to the location of the S132 SoftDevice (<unzipped location>\nRF5\_SDK\_11.0.0\_89a8197\components\softdevice\s132\hex). Locate and select the latest version of the SoftDevice hex file
- 5. Click program
- 6. After programming, nRFgo Studio should look similar to [Figure 4 below:](#page-5-2)

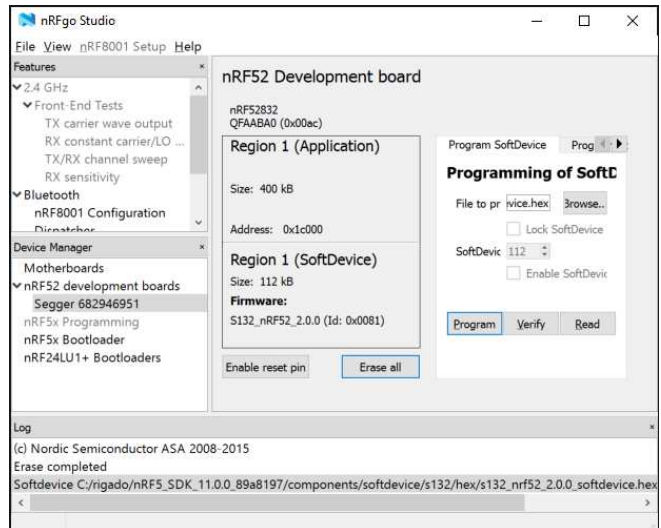

<span id="page-5-2"></span>*Figure 4 – nRFgo Studio SoftDevice Window* 

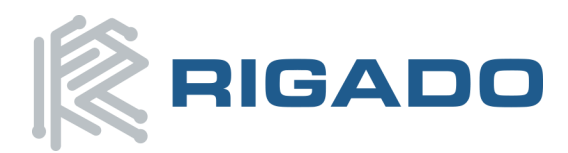

# <span id="page-6-0"></span>**4.4. Set up the Application Project**

**Note**: The BMD-300 Series Evaluation Kit is directly compatible with the Nordic nRF52 DK (PCA10040)

- 1. Navigate to the location of the extracted examples from the SDK (typically <unzipped location>\nRF5\_SDK\_11.0.0\_89a8197\examples)
- 2. Select one of the examples that is labeled with "(nRF52 PCA10040)" and "s132". The Heart Rate Service Sample Application (.\ble\_peripheral\ble\_app\_hrs\pca10040\s132\arm5\_no\_packs\) is a good place to start. For starting on a custom application, using a template project is a good idea (such as ble app\_template\_s132\_pca10040)
- 3. Open the project file (ble\_app\_hrs\_s132\_pca10040.uvprojx) to start the Keil IDE
- 4. Now build ( $\Box$ , 'F7') to make sure all project settings are configured correctly
- 5. Once the build is successful, you can download the application code onto the module Board ( $\ddot{\ddot{}}$ , 'Flash'-> 'Download')
- 6. Using a standard heart rate app on Android or iOS allows you to connect to the evaluation board and see the simulated heart rate
- 7. If you cannot program the device, go to the 'Debug' tab in 'Options for Target' ( $\mathbb{N}$ , 'Project' -> 'Options for Target'), and select 'J-LINK/J-TRACE Cortex' from the upper right hand drop down menu

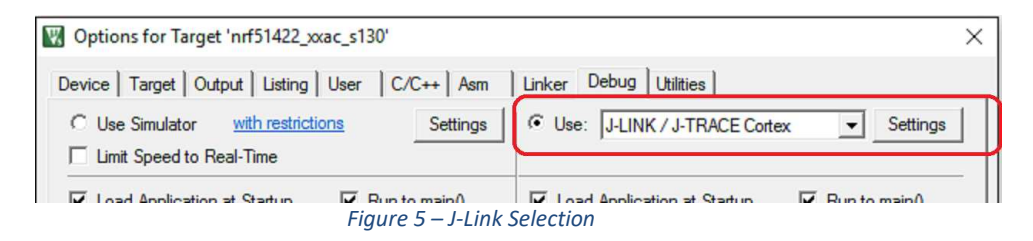

<span id="page-6-1"></span>8. Clicking on 'Settings' shows the serial number of the JLink under 'J-Link/J-Trace Adapter' and also shows the module's IDCODE as an SWD device under 'SW Device'

<span id="page-6-2"></span>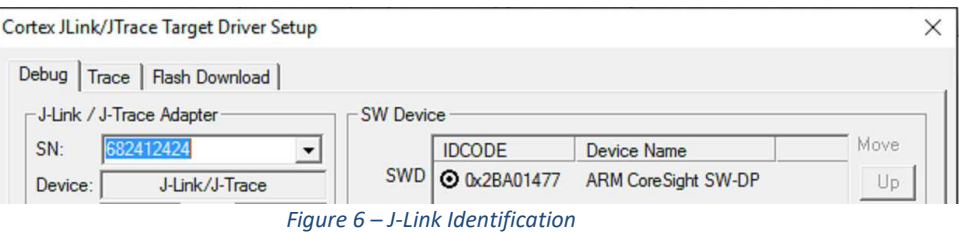

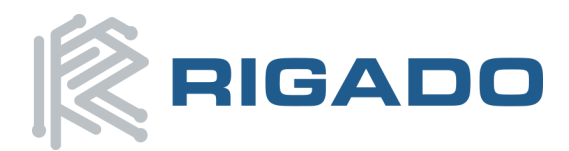

September 9, 2016

# <span id="page-7-0"></span>**5.Hardware Description**

Design files for the BMD-300 Series Evaluation Kit may be found on th[e Rigado website.](https://www.rigado.com/?wpdmdl=4168)

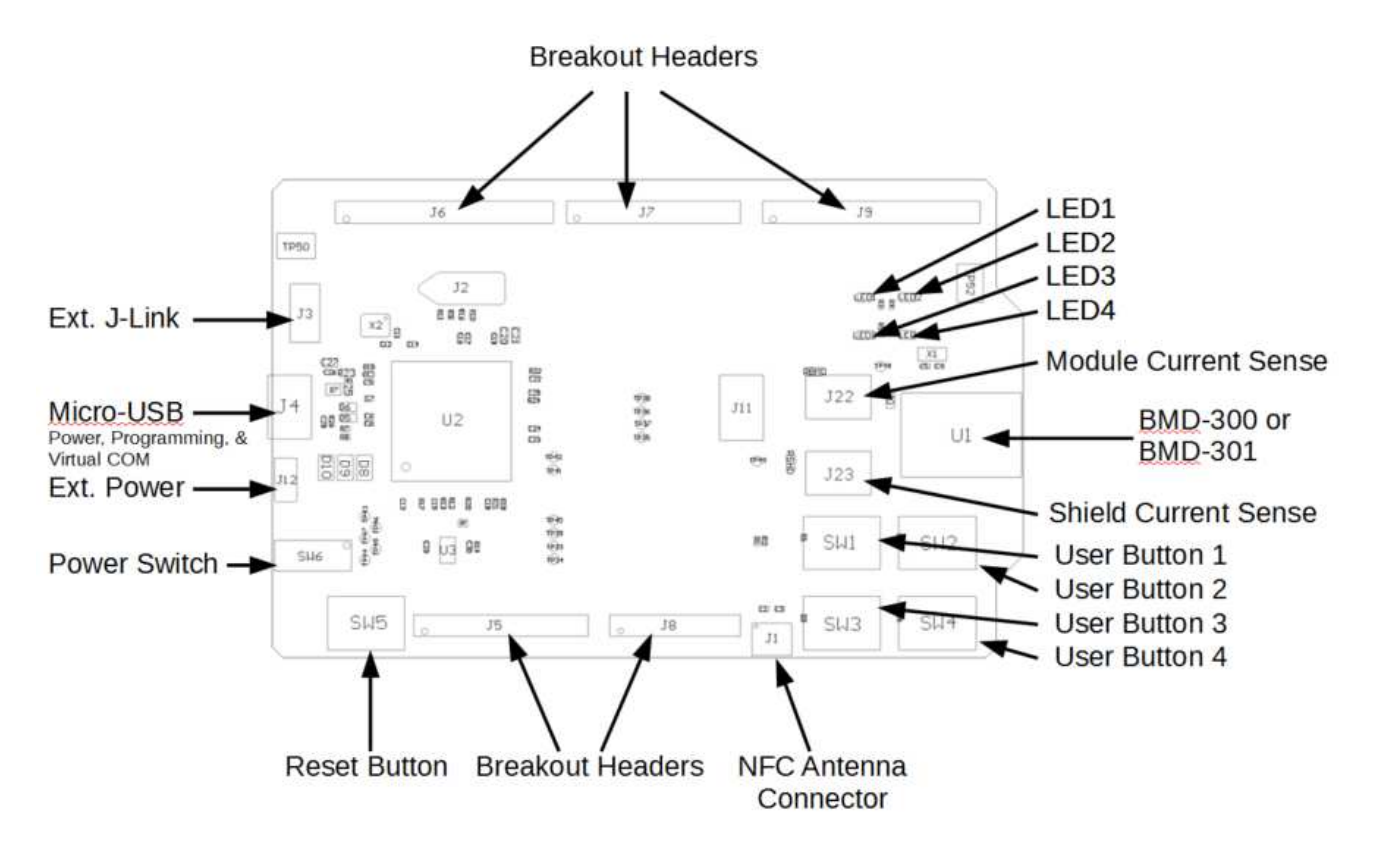

*Figure 7 – Assembly Drawing (Top View)* 

### <span id="page-7-2"></span><span id="page-7-1"></span>**5.1. Power**

The BMD-300 Evaluation Board has three possible power sources: USB, a CR2032 coin cell battery, and a 0.1" through-hole connector. These power sources are diode OR'ed to prevent reverse voltage to any supply. This allows them to be used simultaneously. Solder jumpers are provided to allow by-passing any of the protection diodes eliminating the voltage drop across them. Care should be taken to not damage the supplies when the protection is by-passed.

#### **Powering the Board:**

Typically, power will be provided by USB though VBUS, which will supply +5V to the 3.3V LDO regulator and to the shield connector. The 3.3V LDO regulator will then power the VIO, VSHLD, and VBMD.

When powering the board from the CR2032 coin cell (3VDC) or the external power header, USB can be left disconnected. In this configuration, the interface IC is held in reset to conserve power. If the power OR'ing diodes are NOT by-passed, USB can be connected with the coin cell or external power still applied allowing for easy programming of the module.

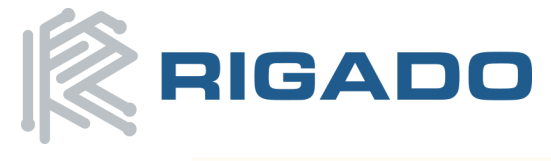

### BMD-300 Series Evaluation Kit

#### User Guide

September 9, 2016

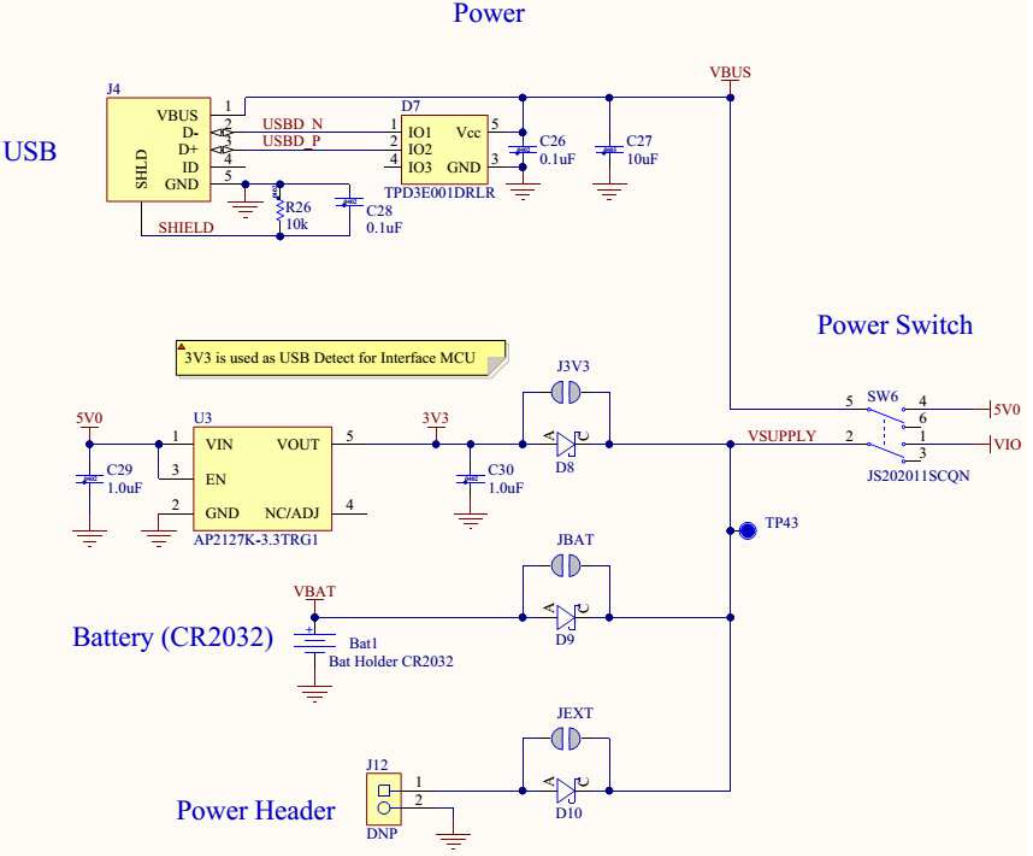

*Figure 8 – Schematic – Power Supply* 

### <span id="page-8-1"></span><span id="page-8-0"></span>**5.1. Reset**

The BMD-300 Series module has a configurable hardware reset. However, P0.21 is assumed to be used as the reset pin for all Rigado and Nordic example projects, and thus the evaluation board hardware is configured to use P0.21 as a reset. The Reset button can be configured to connect to an input on the interface IC or to directly connect to P0.21.

The Reset button is connected to the IC used for the J-Link interface by default. Pressing reset while the interface IC is powered will caused a momentary reset signal on the nRESET output of the interface IC, which is connected via solder jumper to P0.21 of the BMD-300 Series module. If the Reset button is held down during power on, it will cause the interface IC to enter its bootloader mode, allowing either Segger J-Link or mbed programmer firmware to be programmed.

When the Reset button is directly connected to P0.21, it can be used as a 5th user button or as a reset button directly connected to the BMD module.

Solder jumper J21 is used to connect P0.21 of the BMD module to the nRESET net. nRESET is connected to the interface IC and to the reset connections on the Arduino headers.

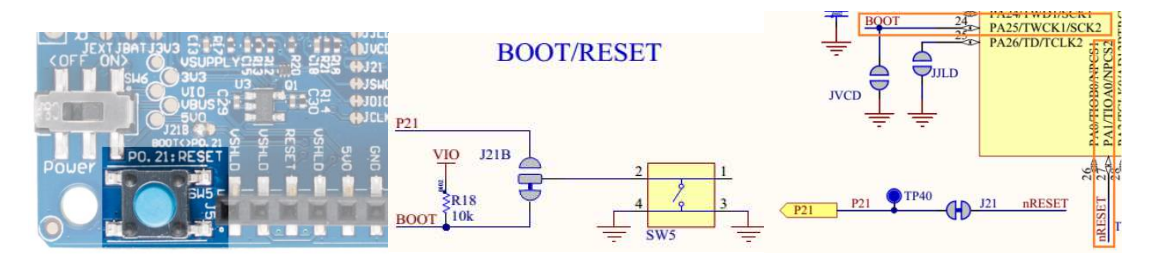

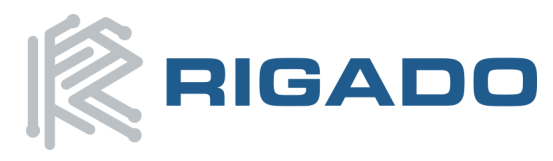

*Figure 9 – Schematic – Reset* 

### <span id="page-9-2"></span><span id="page-9-0"></span>**5.2. Buttons**

The Evaluation Board has four user buttons: User 1, User 2, User 3, and User 4. All buttons are active low; they will connect to ground when pressed. The button GPIO pins must be configured with internal pull-up resistors for proper operation when using the user buttons. The buttons and ESD protection can be completely removed from the circuit by breaking the associated jumper.

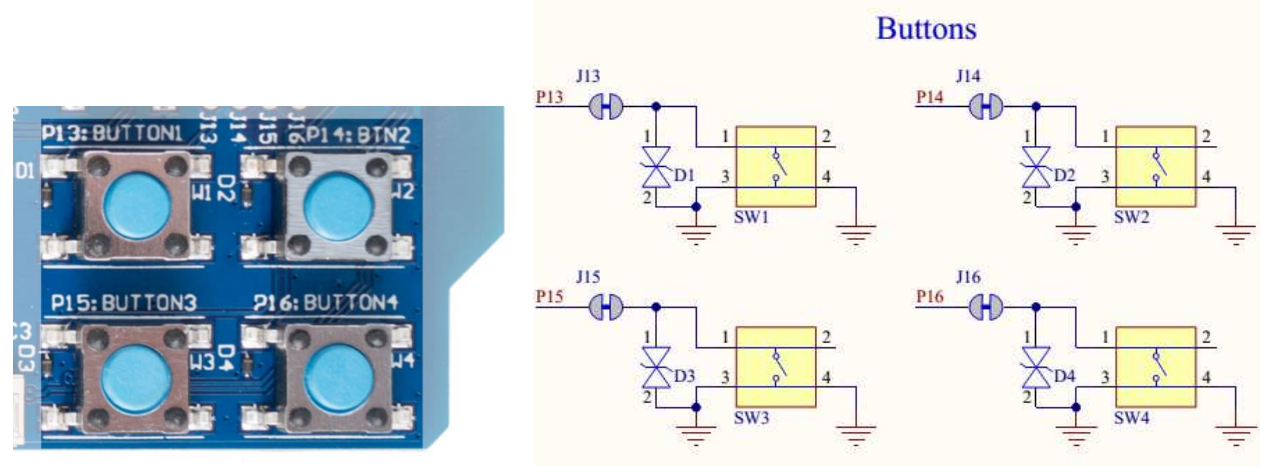

*Figure 10 – Schematic – User Buttons* 

# <span id="page-9-3"></span><span id="page-9-1"></span>**5.1. LEDs**

Four User LEDs are provided on the Evaluation Board; two red and two green. LEDs are powered by VIO and are active low. The GPIO should be enabled for high drive when sinking current for the LEDs. The LEDs can be completely removed from the circuit by breaking the associated jumper.

<span id="page-9-4"></span>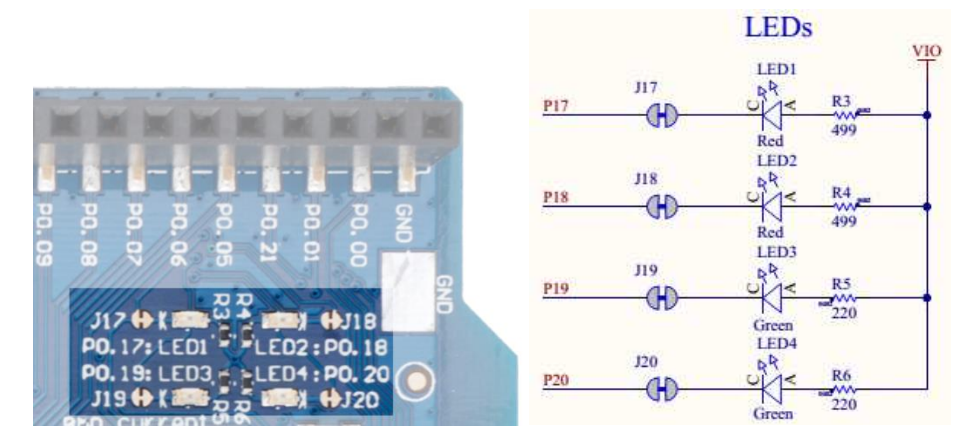

*Figure 11 – Schematic – User LEDs* 

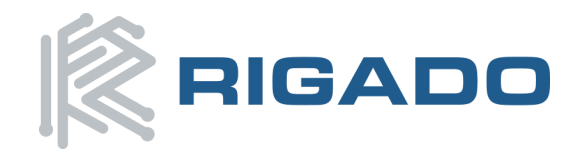

### <span id="page-10-0"></span>**5.2. Virtual COM Port**

The evaluation board allows for easy serial communication with the BMD-300 Series Modules and a connected computer. The Interface IC provide a virtual COM USB device that connects to 4 GPIO pins on the module, allowing for UART communication with or without hardware flow control. The UART lines can be completely removed from the circuit by breaking the associated jumpers.

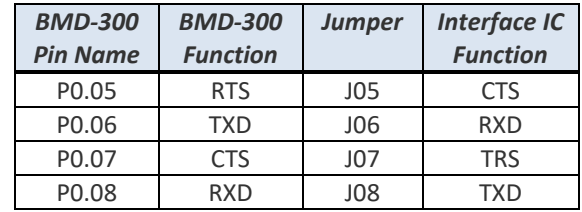

# <span id="page-10-1"></span>**5.3. 32kHz Crystal Oscillator**

The evaluation board has a 32.768kHz Crystal Oscillator connected to the BMD-300 Series module by default. This allows the module to use any of the three available low frequency (LF) clock sources: an internal calibrated RC oscillator, an internal synthesized clock (derived from the 32MHz clock), or an external crystal oscillator. The external crystal oscillator is the most accurate and lowest power LF clock option. For applications without strict time keeping requirements, the internal calibrated RC oscillator is often suitable. The crystal is connected to the module through a solder select jumper, allowing either the crystal or the IO header to be connected to the module's GPIO pins.

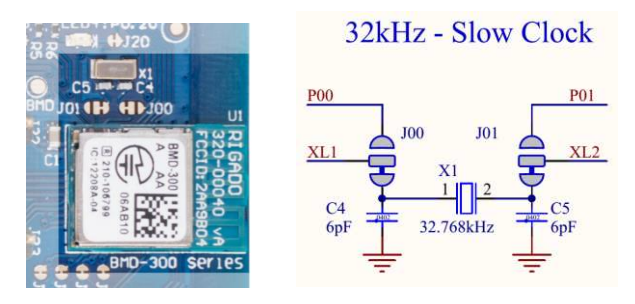

*Figure 12 – Schematic - 32KHz Crystal* 

# <span id="page-10-3"></span><span id="page-10-2"></span>**5.4. NFC Connector**

Connection to an external NFC antenna is provided through a Molex flat-flex connector, Part number 051281-0594. Capacitors 'C2' and 'C3' provide tuning of the NFC antenna for resonance at 15.56MHz.

<span id="page-10-4"></span>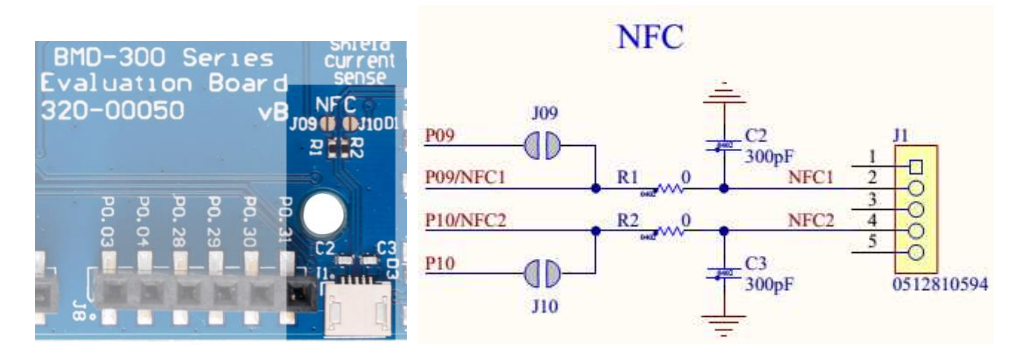

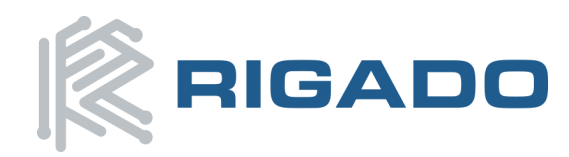

# <span id="page-11-0"></span>**5.5. Current Sensing Headers**

The evaluation board provides two current sensing headers. 'JBMD' allows for power consumption measurement of the BMD-300 Series Module and 'JSHD' allows for power consumption measurement of shields connected to the Arduino-style headers ('VSHLD' power only).

Each 3-pin 0.1" pitch header has two pins connected across a 1Ω current sense resistor powering the module or the shield, and the third pin to ground. To measure current consumption, use a multimeter or other precision voltage measurement device to measure voltage drop across pins one and two. Current can also be measured directly by removing 'RBMD' / 'RSHD' and using a current meter in series with the two voltage pins. The default hardware configuration does not require any modification of the current sense headers for the BMD-300 Evaluation Board to perform properly.

**Note**: Only current flowing through 'VBMD' into the module is measured; current sunk through GPIO pins is not measured.

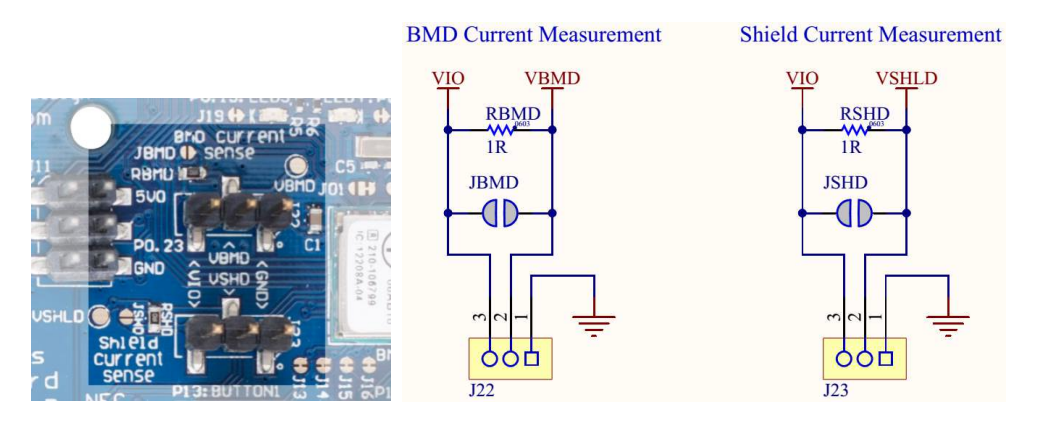

*Figure 14 – Current Sensing Header Layout* 

# <span id="page-11-2"></span><span id="page-11-1"></span>**5.6. External Segger J-Link™ Debug Interface**

External target hardware can be connected to J3 for firmware programming and debug. The Segger debug interface is implemented as shown in [Figure 15.](#page-11-3) J3 is implemented with a 2x5 10-pin header on 0.05" centers.

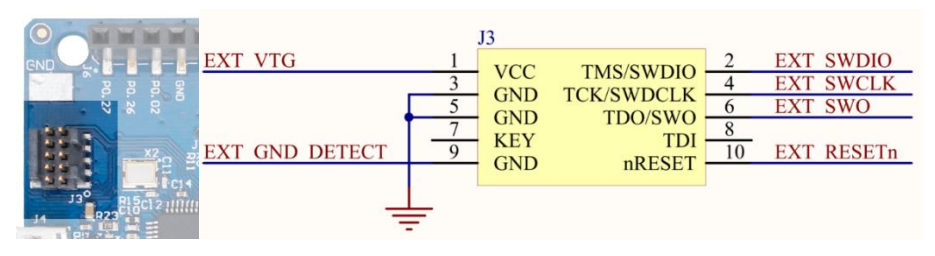

*Figure 15 – External J-Link Debug Interface*

<span id="page-11-3"></span>In order to enable the external J-Link connection, ensure the following are implemented on the target hardware:

- EXT VTG is used by the debug interface as an input to set the debug interface voltage levels. Connect EXT VTG to the BMD-300 Series power supply (VCC) on the target hardware.
- EXT GND DETECT is used by the debug interface to detect the presence of external target hardware. Connect EXT GND DETECT to GND on the target hardware.

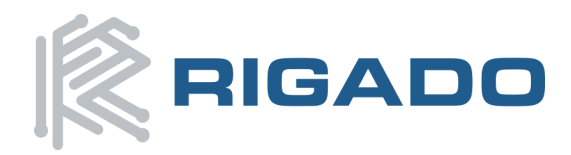

- Connect EXT\_SWDIO and EXT\_SWCLK to SWDIO and SWDCLK on the target BMD-300, respectively.
- (Optional) Connect EXT\_SWO and/or EXT\_RESETn to P0.18 and P0.21 on the target BMD-300, respectively.
- Connect external power to the target hardware, then connect the BMD-300 Series Evaluation Board to USB.
- At this point, the debug interface will interact with the target hardware instead of the on-board BMD-300.

# <span id="page-12-0"></span>**5.7. GPIO Jumpers**

There are many solder bridge jumpers on the board available to allow for configurability of the GPIO. Most solder jumpers are used to remove on-board components from the module's GPIO nets, in the event that they may interfere with external circuitry added on the I/O headers. All GPIOs are directly connected to the I/O Headers by default, except P0.00 & P0.01 (32kHz crystal) and P0.09 & P0.10 (NFC antenna). These are disconnected from the I/O headers as they would interfere with the default functions.

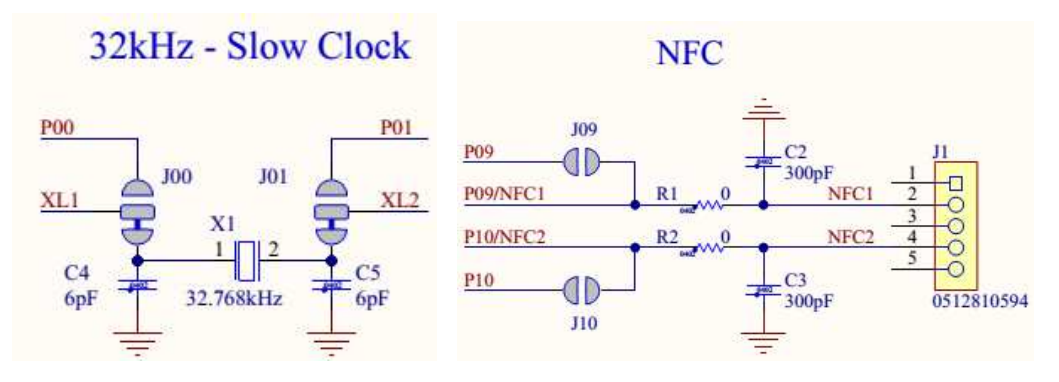

*Figure 16 – GPIOs disconnected from I/O headers* 

<span id="page-12-1"></span>The GPIO jumpers are shown on the bottom side of the BMD-300 Series Evaluation Board:

| <b>BMD-300 Series</b> |                      |                  |                         |
|-----------------------|----------------------|------------------|-------------------------|
|                       | GPIO Function Jumper |                  | HW                      |
| <b>P00</b>            | XL <sub>1</sub>      | <b>J00</b>       | PIN<br><b>BMD</b><br>۹υ |
| P01                   | XL <sub>2</sub>      | <b>J01</b>       |                         |
| P <sub>05</sub>       | <b>RTS</b>           | <b>JO5</b>       | IF MCU                  |
| <b>P06</b>            | TXD                  | JO6              |                         |
| <b>P07</b>            | <b>CTS</b>           | <b>J07</b>       | <b>BMD</b><br>PIN       |
| P08                   | RXD                  | JO8              |                         |
| P09                   | NFC1                 | <b>J09</b><br>R1 | PIN<br>NFC              |
| P10                   | NFC2                 | J10<br>R2        | BMD '                   |
| P <sub>13</sub>       | Button 1             | J13              | <b>BMD</b>              |
| P14                   | Button 2             | J14              | H                       |
| P15                   | Button 3             | <b>J15</b>       | PĪN                     |
| P16                   | Button 4             | J16              |                         |
| P17                   | LED 1                | <b>J17</b>       | 呬                       |
| P18                   | LED 2                | J18              | r.<br><b>BMD</b>        |
| P19                   | LED 3                | J19              |                         |
| P20                   | LED 4                | <b>J20</b>       | PĪN                     |

<span id="page-12-2"></span>*Figure 17 – GPIO Jumper Summary* 

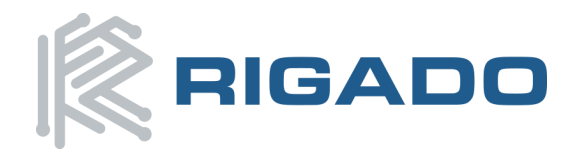

# <span id="page-13-0"></span>**5.8. Header Pin-out**

Headers J5 through J9 and J11 break-out the IO signals from the BMD-300 on 0.1" pitch headers.

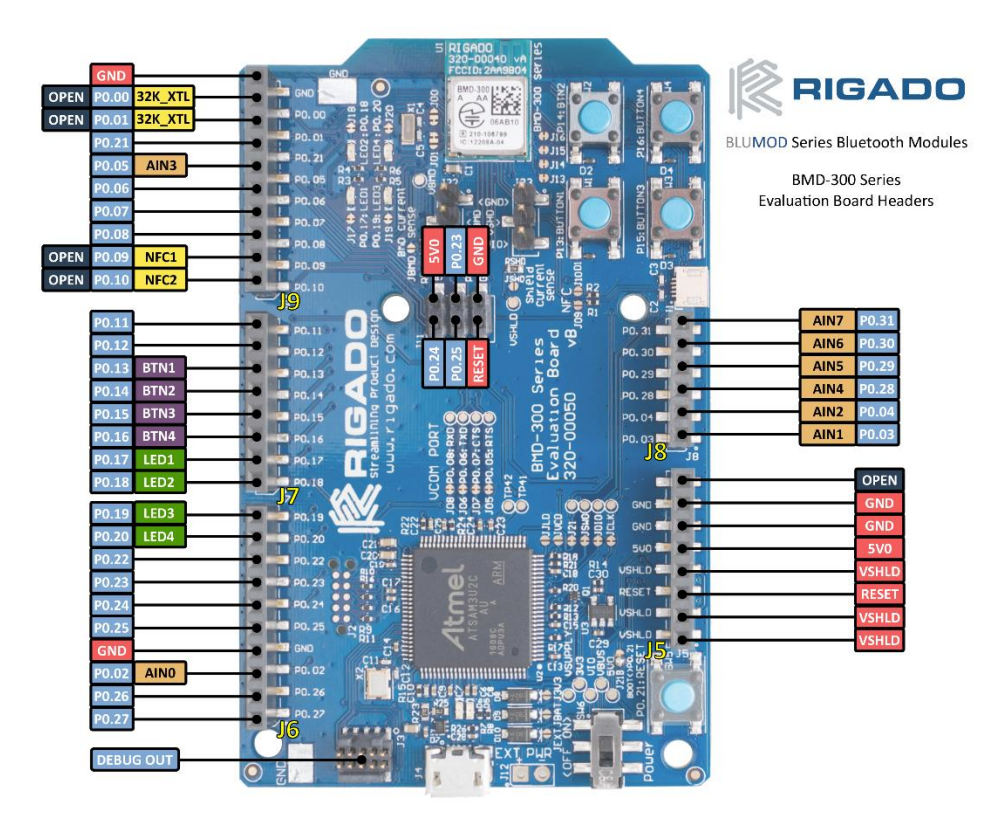

<span id="page-13-1"></span>*Figure 18 – BMD-300 Series Evaluation Board Pin-out*

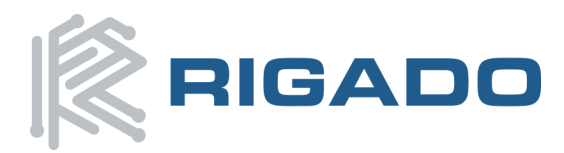

#### BMD-300 Series Evaluation Kit

#### User Guide

September 9, 2016

The tables below are presented relative to the positioning on the BMD-300 Series Evaluation Board

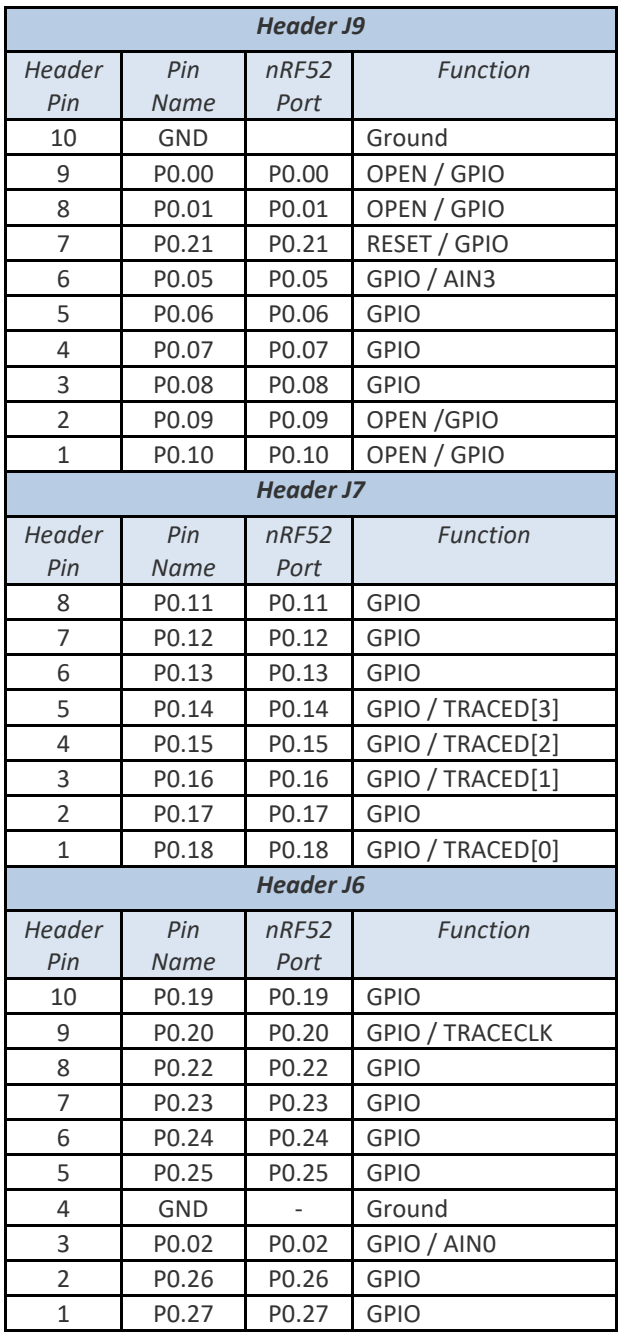

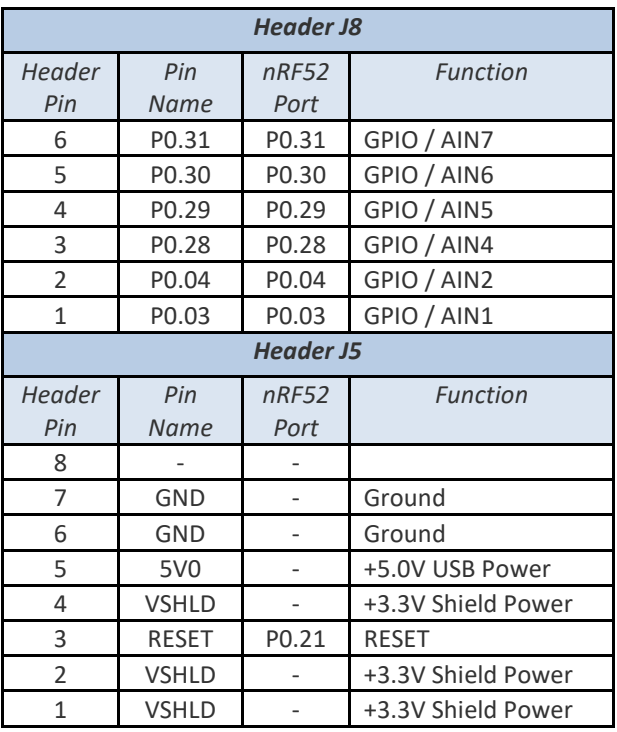

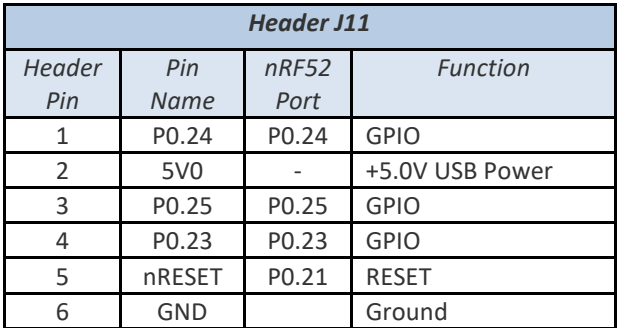

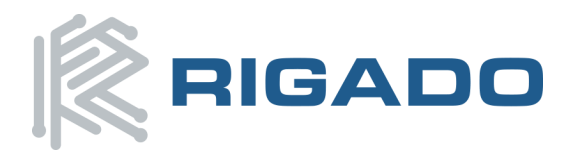

# User Guide

September 9, 2016

### <span id="page-15-0"></span>**5.9. BMD-300 Series Module Pinout**

**Top View** 

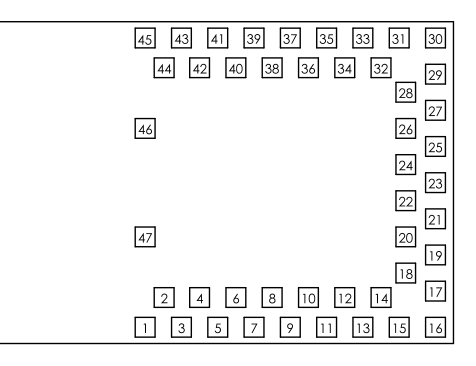

*Figure 19 – BMD-300 Series Module Pin-out* 

<span id="page-15-1"></span>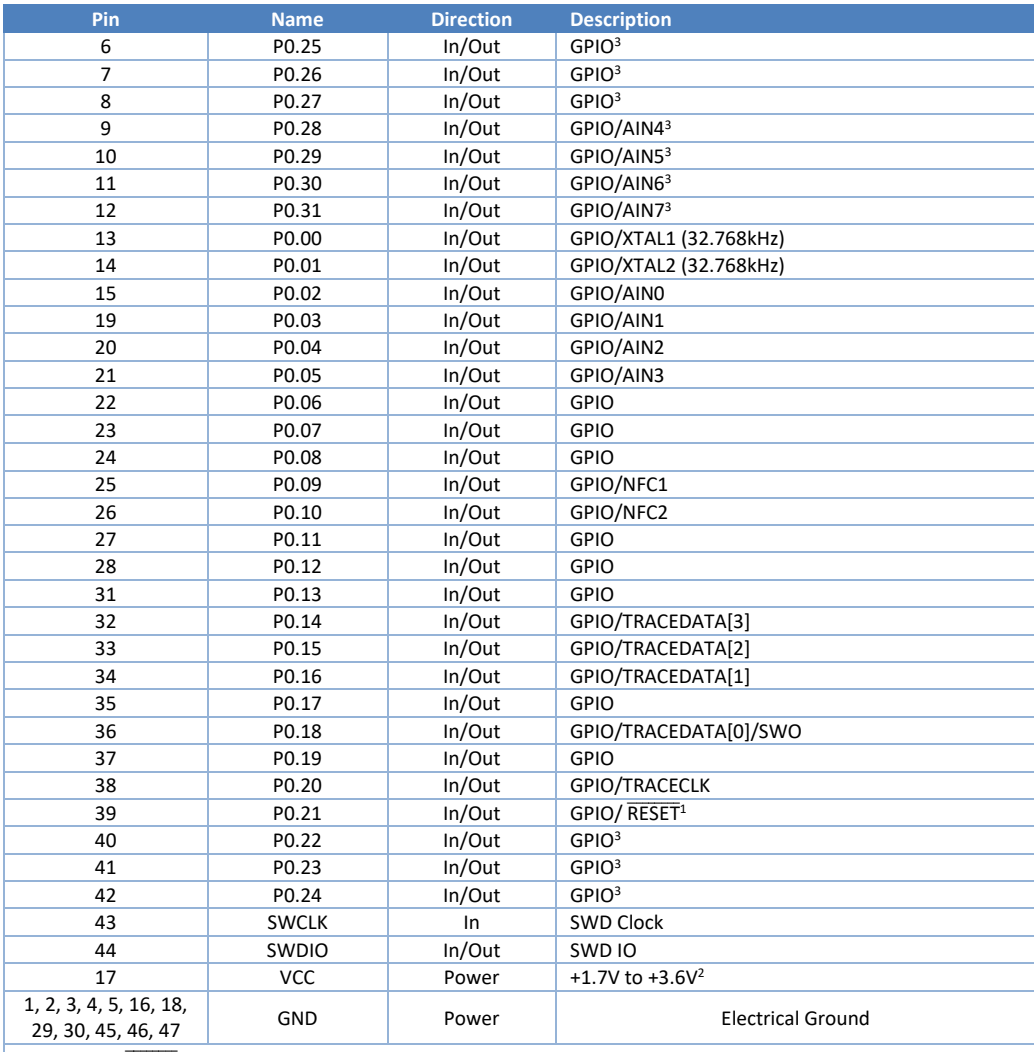

Note 1: The RESET function can be assigned to another GPIO during programming. P0.21 is the default used by Rigado and Nordic example applications and development kits.

Note 2: An internal 4.7µF bulk capacitor is included on the module. However, it is good design practice to add additional bulk capacitance as required for your application, i.e. those with heavy GPIO usage and/or current draw. Note 3: These pins are in close proximity to the nRF52 radio power supply and antenna pins. Radio performance parameters, such as sensitivity, may be affected by high frequency digital I/O with large sink/source current on these pins. Nordic recommends using only low frequency, low-drive functions when possible.

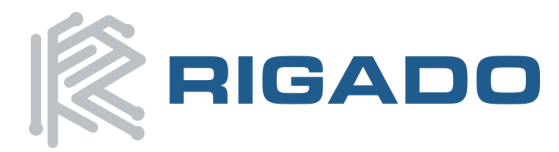

# <span id="page-16-0"></span>**6. Life Support Policy**

This product is not designed to be used in a life support device or system, or in applications where there is potential for a failure or malfunction to, directly or indirectly, cause significant injury. By using this product in an application that poses these risks, such as described above, the customer is agreeing to indemnify Rigado for any damages that result.

# <span id="page-16-1"></span>**7.Document History**

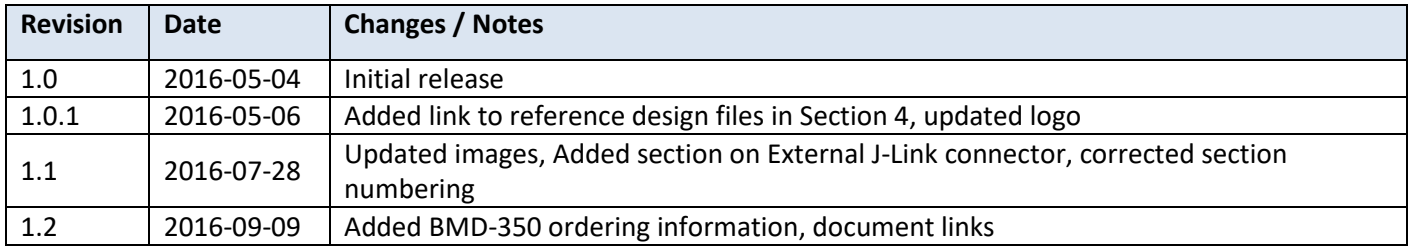

# <span id="page-16-2"></span>**8.Related Documents**

#### **Rigado Documents:**

- **[BMD-300-Series-DS: Module Datasheet](https://rigado.zendesk.com/hc/en-us/article_attachments/211375888/BMD-300-Series-Data-Sheet.pdf)**
- [MAC Address Provisioning](https://rigado.zendesk.com/hc/en-us/articles/227027548-App-Note-MAC-Address-Provisioning)
- [RIGDFU-DS-1: RigDFU Secure Bootloader Datasheet](https://rigado.zendesk.com/hc/en-us/article_attachments/211413048/RigDFU-Data-Sheet.pdf)
- [BMDWARE-DS-1: BMDware Datasheet](https://rigado.zendesk.com/hc/en-us/article_attachments/211412988/BMDWare-Data-Sheet.pdf)
- Rigado Toolbox: *iOS* and **Android** apps

#### **Nordic Documents:**

Visit [infocenter.nordicsemi.com f](http://infocenter.nordicsemi.com/)or a comprehensive library of Nordic technical documentation.

- nRF52832-PS: [nRF52832 Product Specification](http://infocenter.nordicsemi.com/topic/com.nordic.infocenter.nrf52/dita/nrf52/chips/nrf52832_ps.html?cp=1_2_0)
- S132-SDS [nRF52832 S132 Soft Device Specification](http://infocenter.nordicsemi.com/topic/com.nordic.infocenter.softdevices52/dita/softdevices/s130/s130.html)
- S212-SDS [nRF52832 S132 Soft Device Specification](http://infocenter.nordicsemi.com/topic/com.nordic.infocenter.softdevices52/dita/softdevices/s212/s212.html)
- S332-SDS [nRF52832 S132 Soft Device Specification](http://infocenter.nordicsemi.com/topic/com.nordic.infocenter.softdevices52/dita/softdevices/s332/s332.html)